# NoSQL数据源-连接Tinysoft数据库

使用NoSQL数据源连接Tinysoft数据库步骤如下:

## 一、启动Tinysoft数据库

先启动Tinysoft数据库

## 二、创建NoSQL数据源连接到Tinysoft数据库

1.在smartbi数据源节点下,新建NoSQL数据源

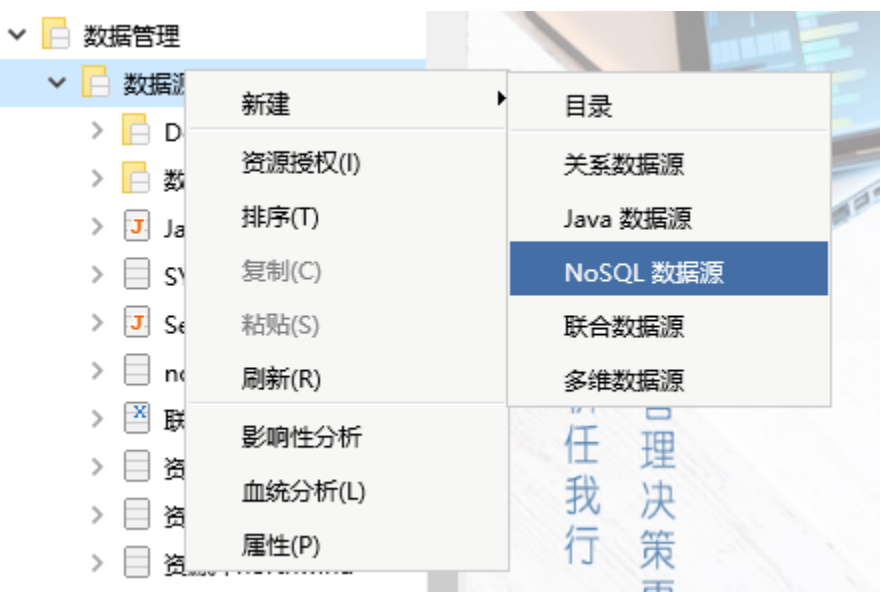

2.进入NoSQL数据源编辑界面,输入名称为"Tinysoft示例"数据源,选择驱动程序类型为"Smartbi JDBC for Tinysoft"

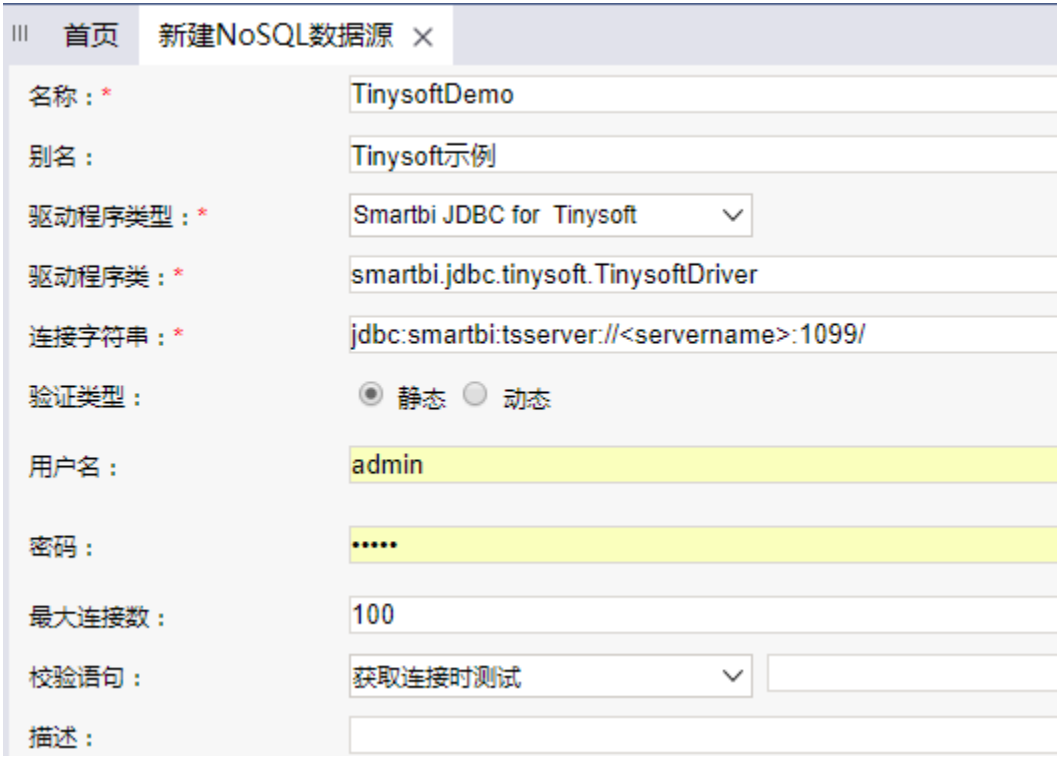

3. 将链接字符串中<>尖括号部分的内容修改为Tinysoft数据库的服务器名称(或IP), 端口号默认是"1099", 如下: 修改前:

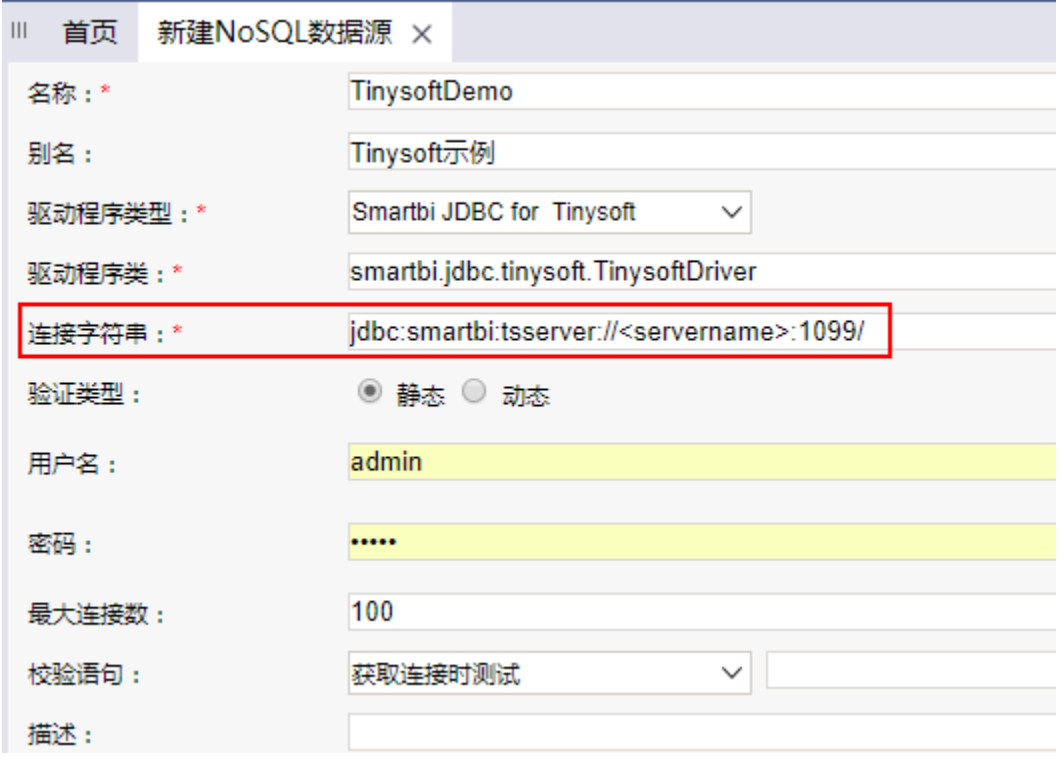

修改后:

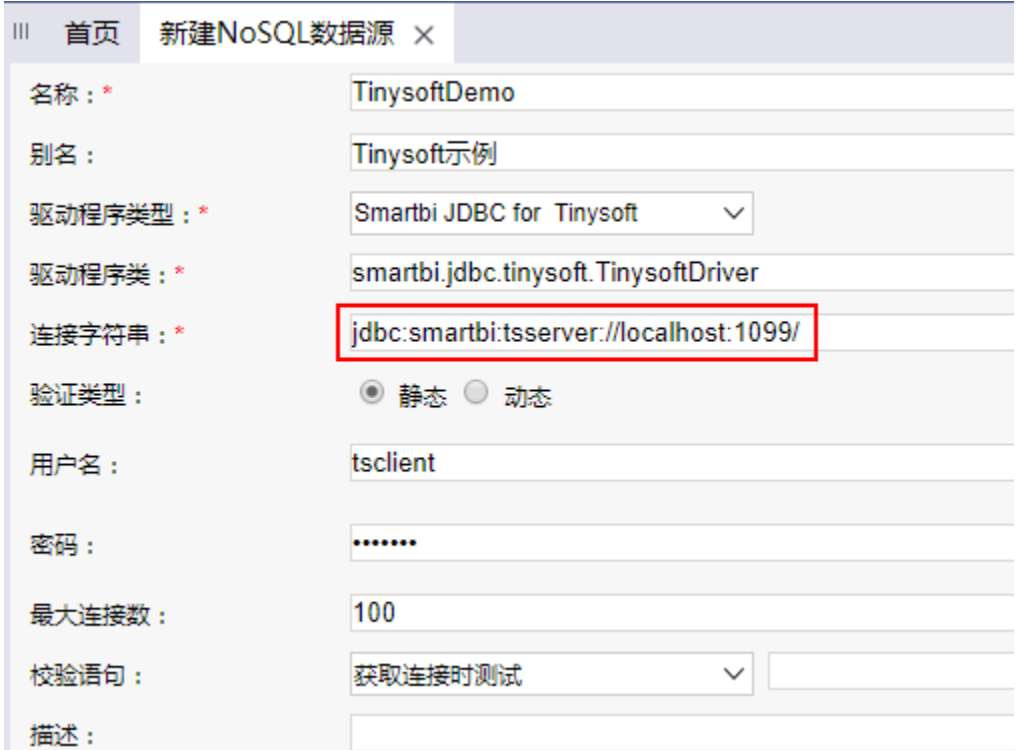

4.输入Tinysoft数据库的用户名和密码,本示例中该数据库没有密码,因此无需输入

5. 点击右下角"测试连接",验证Tinysoft数据库是否能够正常连接上。

6.点击保存,即可。效果如下图:

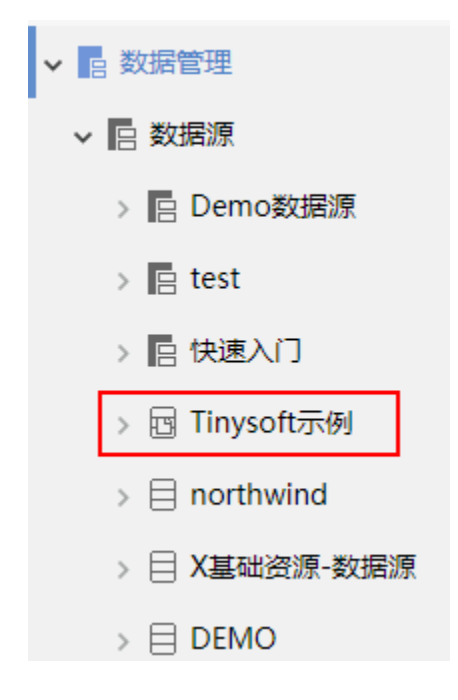

## 四、使用Tinysoft示例数据源

Tinysoft(天软)数据源做为脚本数据源,没有表的概念,只能用于新建原生SQL查询。 允许基于Tinysoft创建的原生SQL查询用于创建电子表格、透视分析。 如下,使用Tinysoft示例数据源创建原生sql查询。

1.在资源定制目录上右键-》新建查询-》原生SQL查询

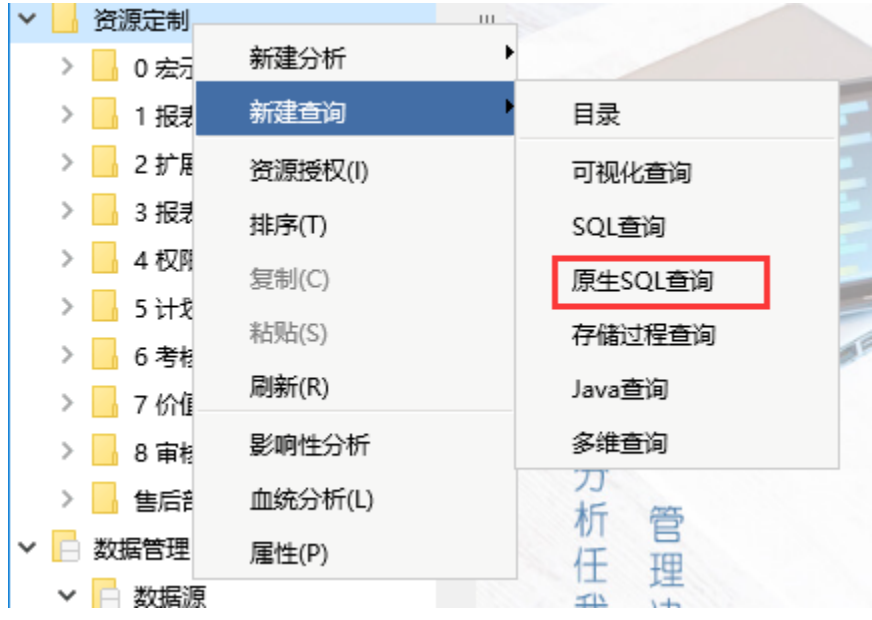

2.在弹出的数据源选择窗口中,选择前面创建的Tinysoft示例数据源

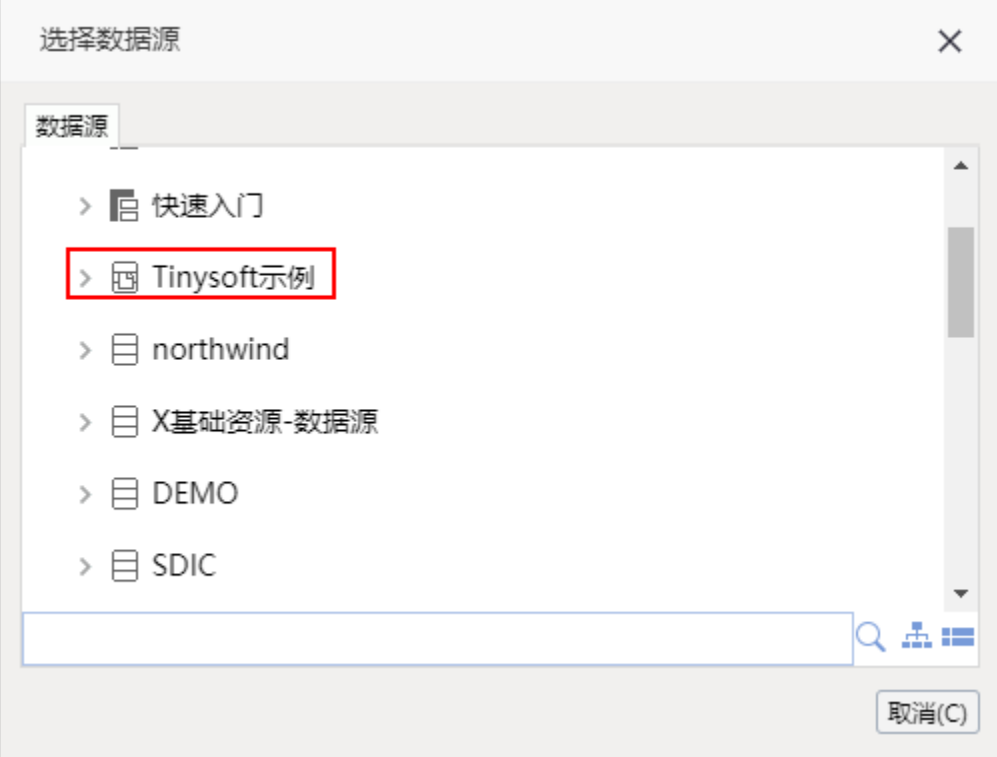

3.进入原生SQL查询编辑界面,在SQL编辑区域输入如下语句:

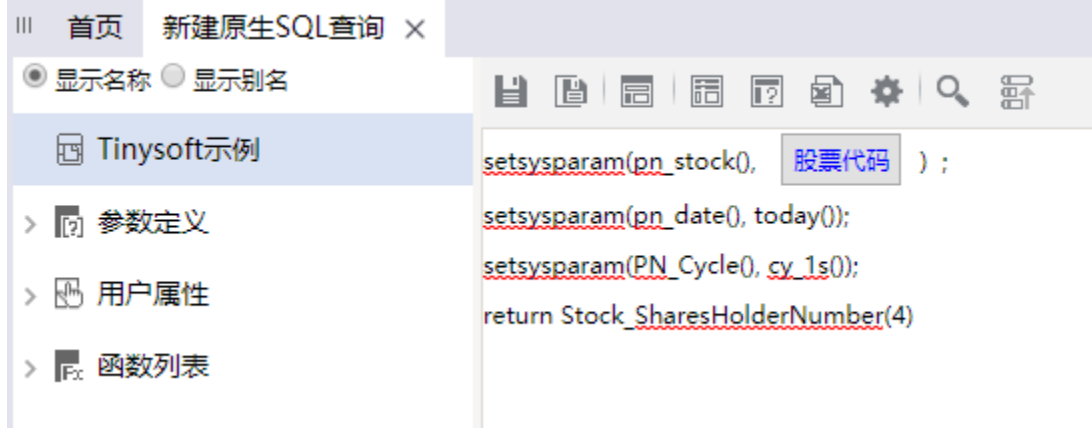

4.预览数据,如下:

#### 有参数-适视分析

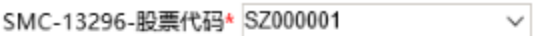

[首页][上页][下页][尾页] 第<1 页, 共1页每页 1000 行, 共6行

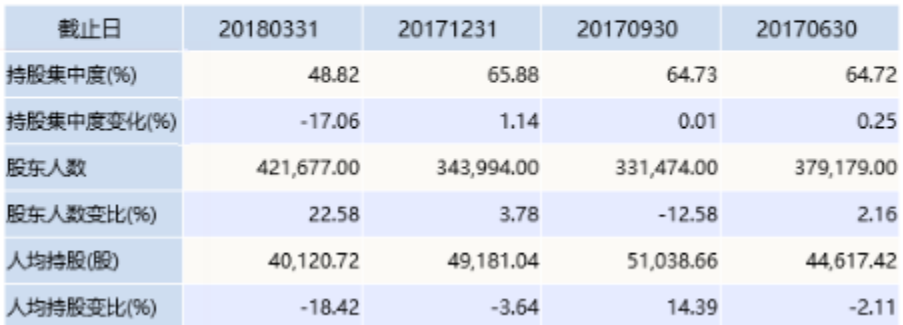

#### 5.在右侧输出字段上右键-》检测输出字段

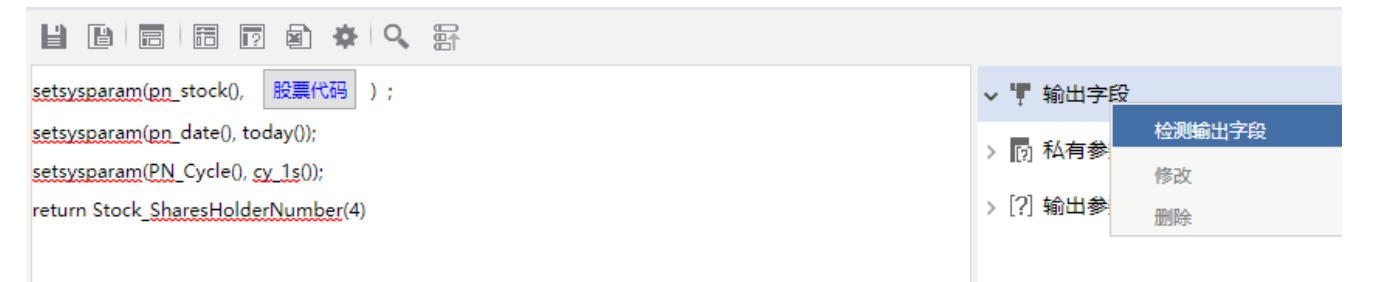

#### 6.如下,保存该数据集

7.之后使用该数据集,进行电子表格报表等的制作即可。

### 注意事项

1. 如果使用该查询创建透视分析,由于透视分析需要进行聚合等一系列复杂的运算,因此系统默认会将数据进行抽取。即默认勾选了"数据抽取到临 时表",如下:

报表设置

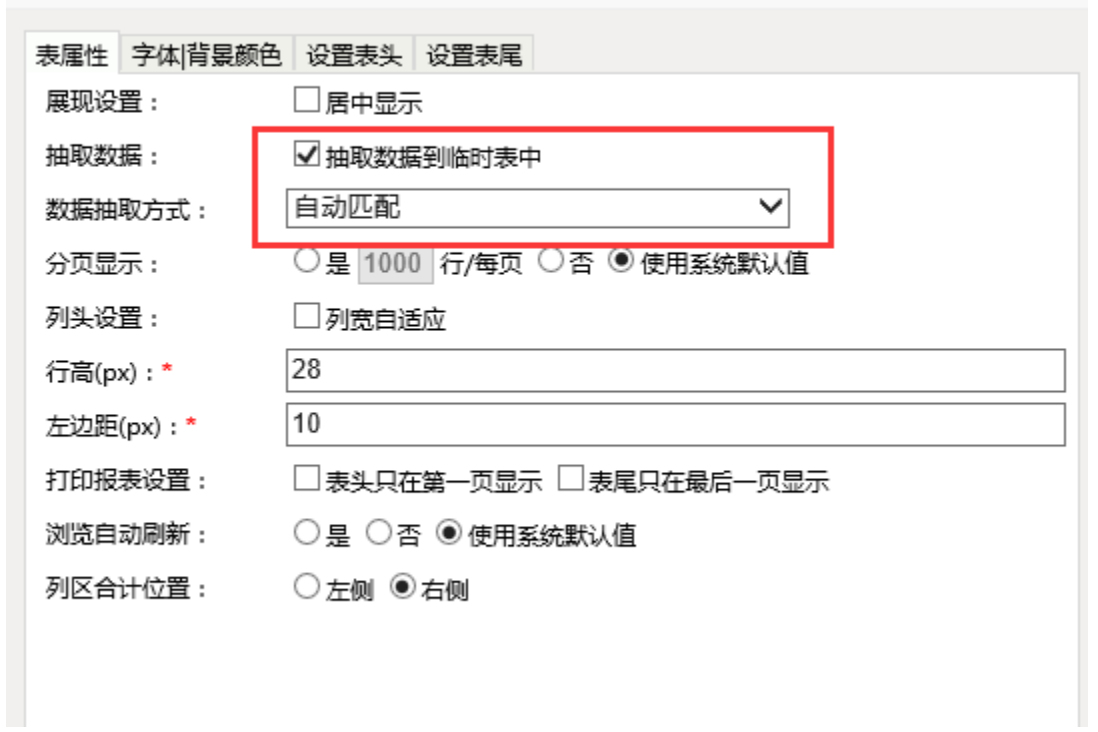

2. 抽取数据时,double类型的数据抽取到目标数据库是双精度的,如果在透视分析中,要对精度要求高的数据进行分组时,不能用枚举分组,需要用 范围分组。

 $\times$ 

3.Tinysof数据源不支持作为回写目标。